## **1 Установка программного компонента «ЛАН.АРМ»**

Для выполнения процесса инсталляции необходимо выполнить следующие действия:

Открыть носитель или каталог файловой системы, где расположен инсталляционный файл с именем «Setup.ЛАН.АРМ-2018.2.26»

Запустить инсталляционный файл от имени администратора, нажав на него правой клавишей «мыши» и выбрав пункт «Запуск от имени Администратора».

<span id="page-0-0"></span>Нажать «Далее» в первом окне открывшегося мастера инсталляции, представленном на рисунке [1.](#page-0-0)

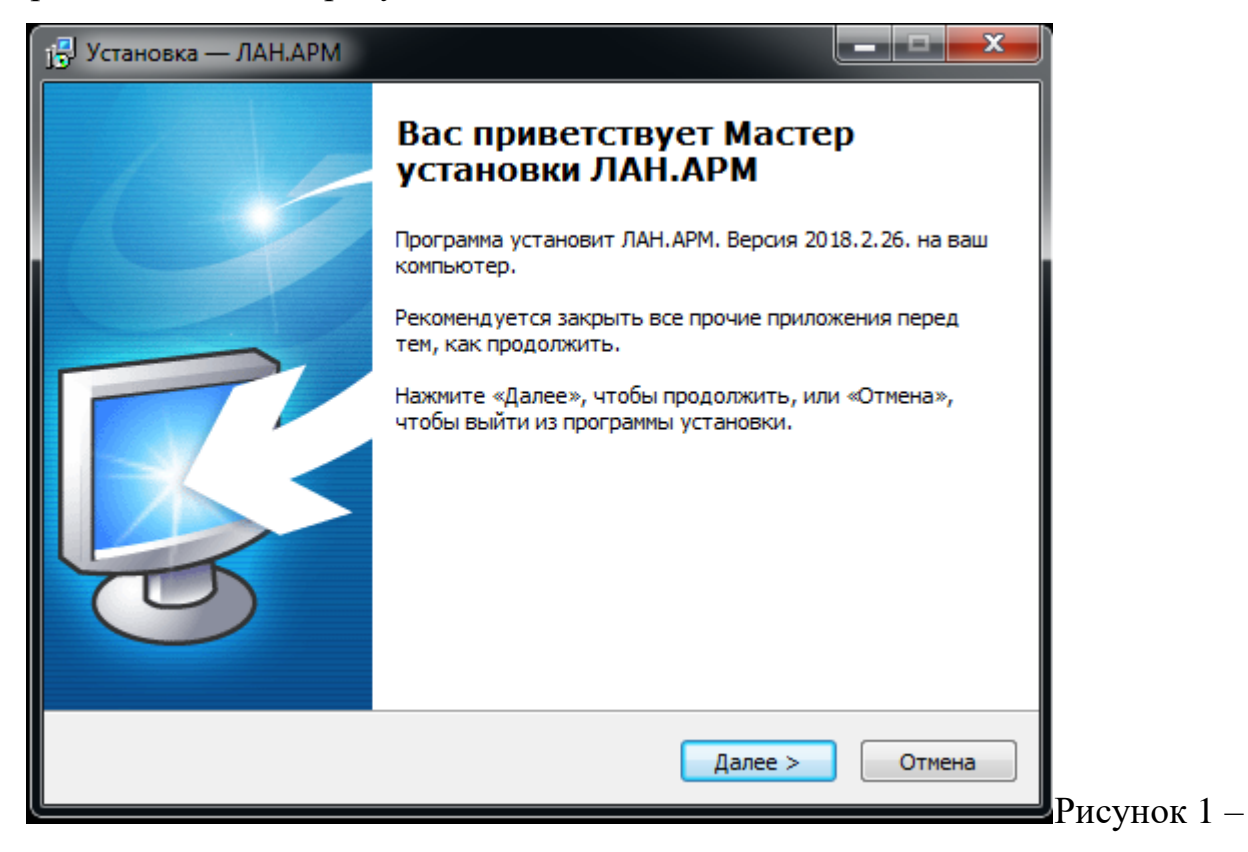

Мастер установки ЛАН.АРМ

Указать каталог файловой системы, в который требуется установить компоненты во втором окне мастера инсталляции, и нажать на кнопку «Далее» как показано на рисунке [2.](#page-1-0)

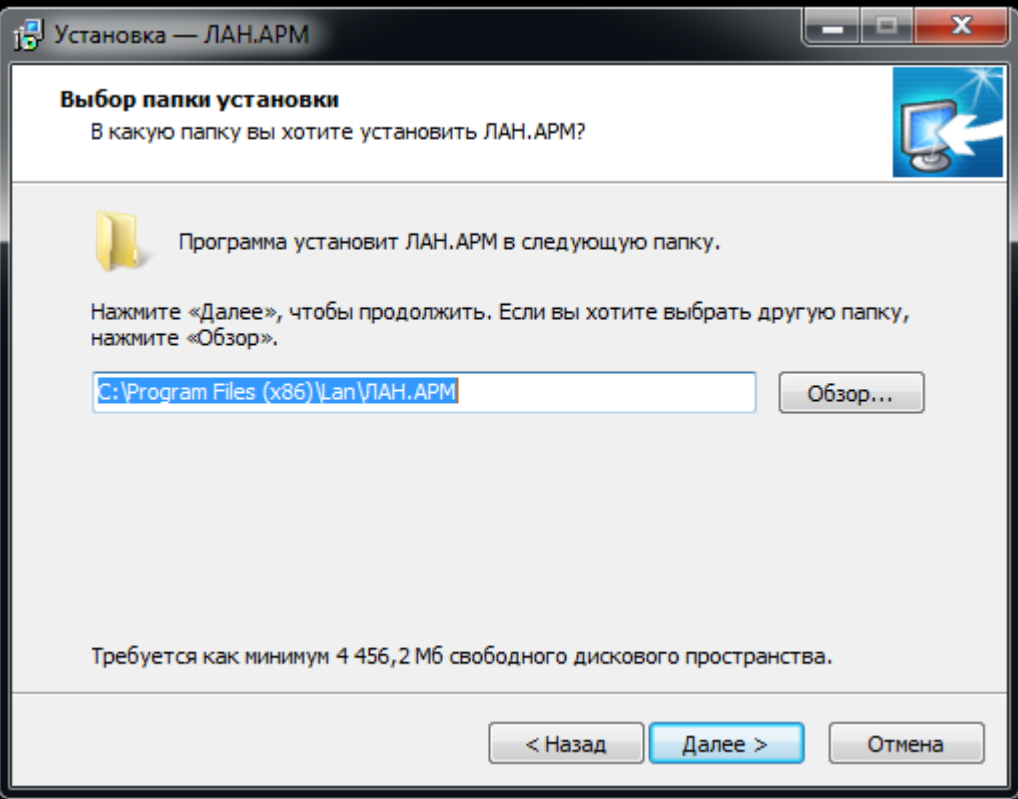

<span id="page-1-0"></span>Рисунок 2 – ЛАН.АРМ. Выбор директории установки

Выбрать тип процесса установки в третьем окне мастера, как показано на рисунке [3,](#page-2-0) и нажать на кнопку «Далее». Мастером инсталляции предусмотрены следующие варианты установки:

- Полная установка;
- Обновление установленной программы;
- Тип установки Администратор;
- Тип установки Аналитик;
- Тип установки Сотрудник;
- Тип установки Информационный работник;
- Тип установки Оперативный сотрудник;
- Тип установки Изготовитель документов.

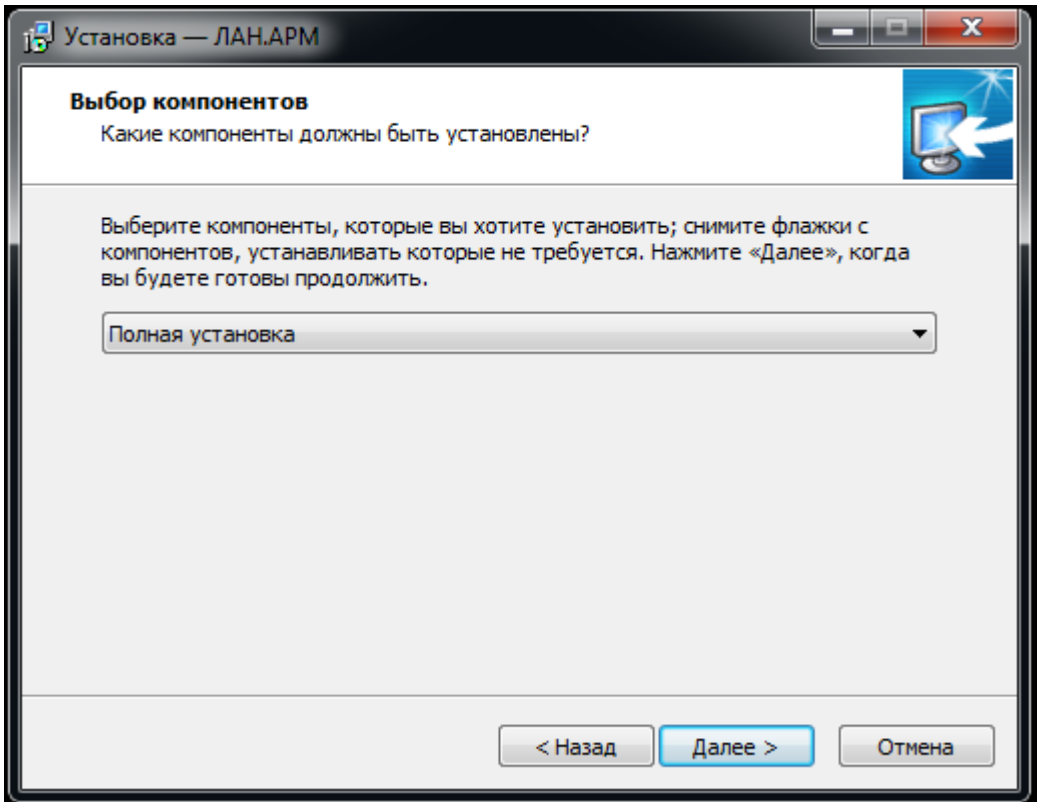

<span id="page-2-0"></span>Рисунок 3 – ЛАН.АРМ. Выбор типа установки

Присвоить имя директории, создаваемой в панели меню «Пуск» для отображения пользователю в четвертом окне мастера и нажать на кнопку «Далее», как показано на рисунке [4.](#page-3-0)

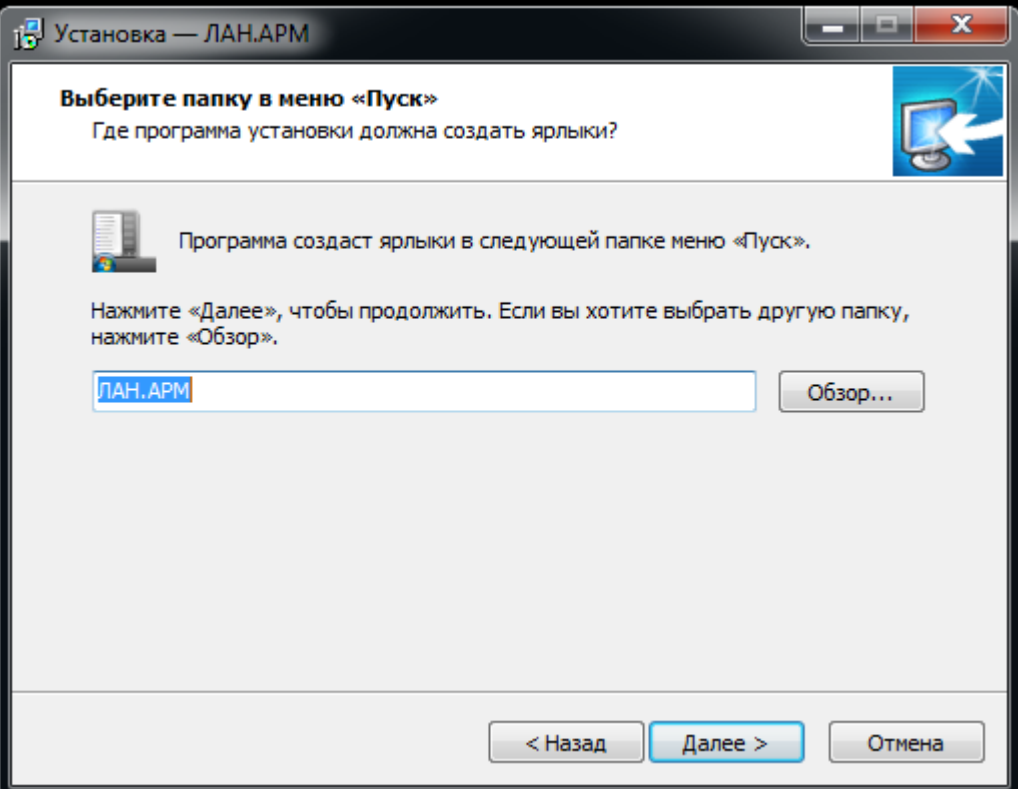

<span id="page-3-0"></span>Рисунок 4 – ЛАН.АРМ. Присвоение имя директории

При необходимости установить службу книги адресатов, отметить соответствующий пункт на пятом шаге мастера, как показано на рисунке [5.](#page-4-0)

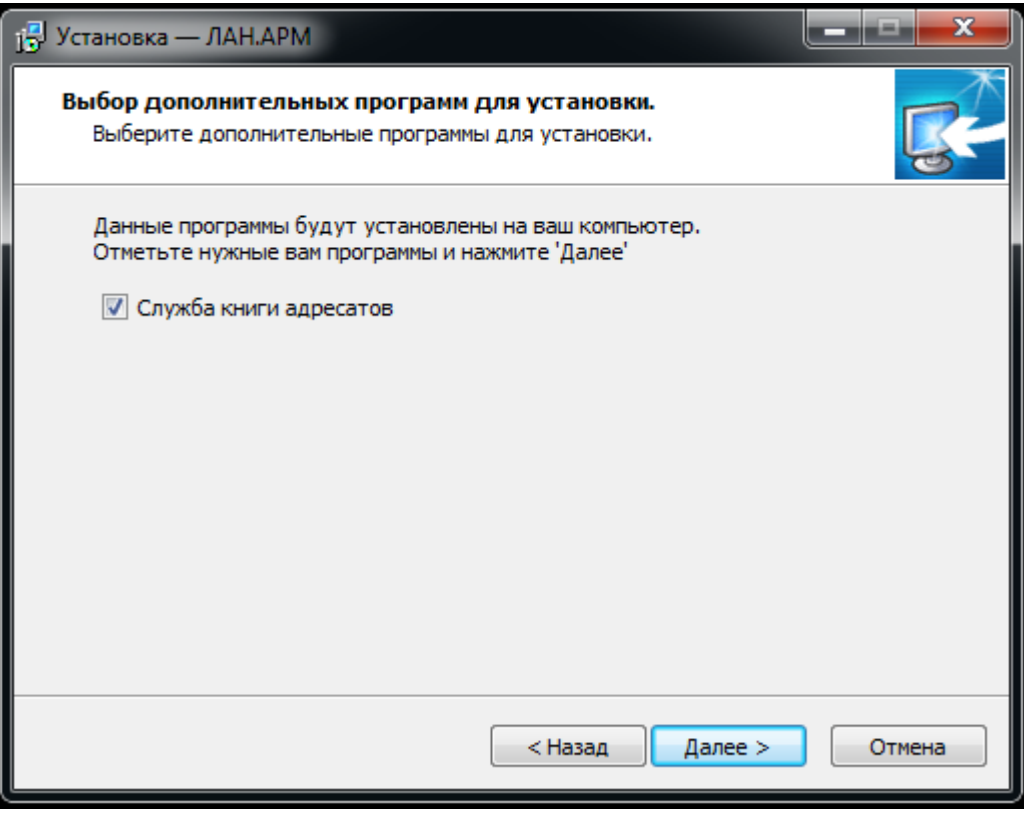

<span id="page-4-0"></span>Рисунок 5 – ЛАН.АРМ. Установка службы книги Адресатов

Нажать кнопку «Установить» на шестом окне мастера, изображенном на рисунке [6,](#page-5-0) и дождаться окончания процесса установки.

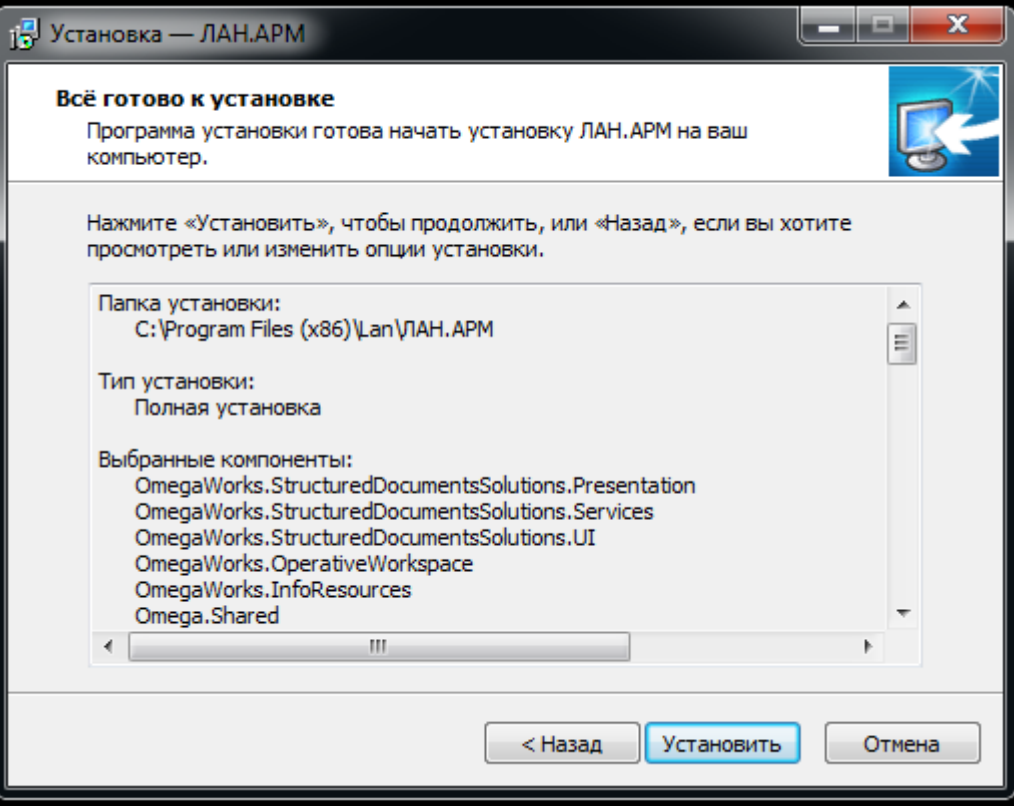

<span id="page-5-0"></span>Рисунок 6 – ЛАН.АРМ. Установка

Завершить работу с мастером установки нажав кнопку «Завершить», рисунок [7.](#page-6-0)

<span id="page-6-0"></span>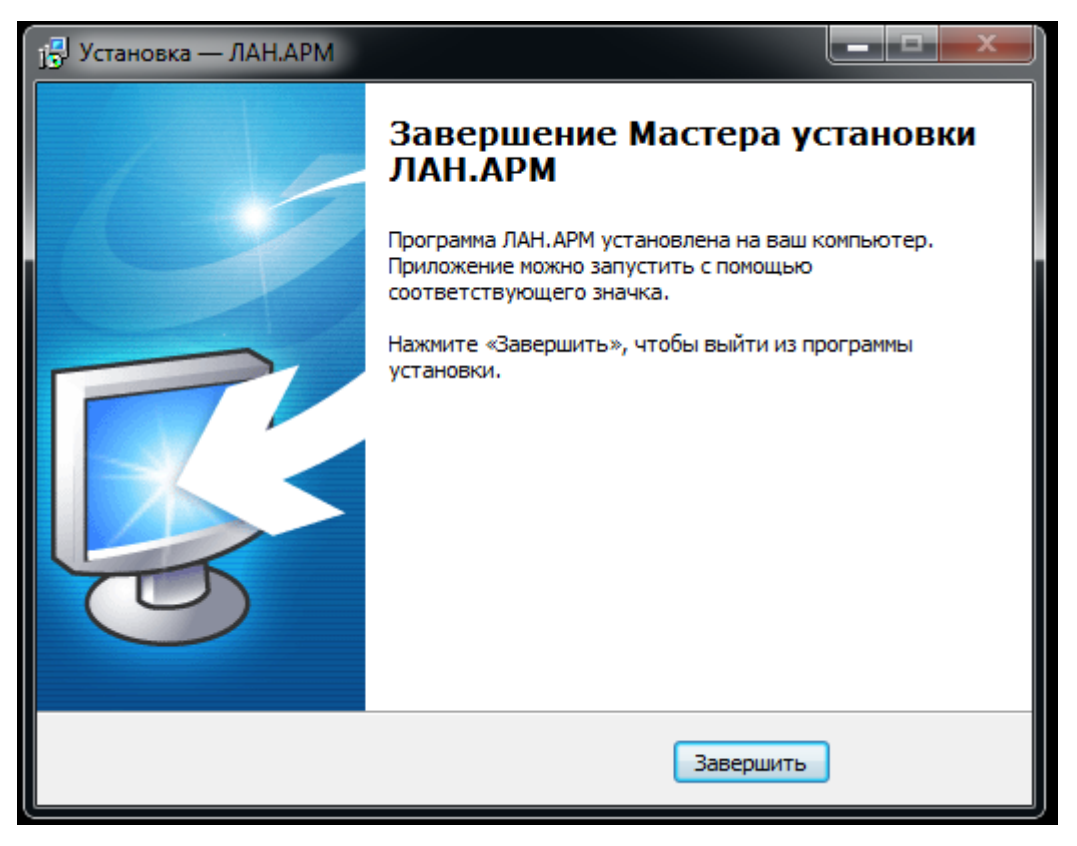

Рисунок 7 – ЛАН.АРМ. Завершение Мастера установки

**2 Установка дополнительного программного компонента «Лан.Адресаты»**

Для выполнения процесса инсталляции необходимо выполнить следующие действия:

Нажать «Далее» в первом окне открывшегося мастера инсталляции, представленном на рисунке.

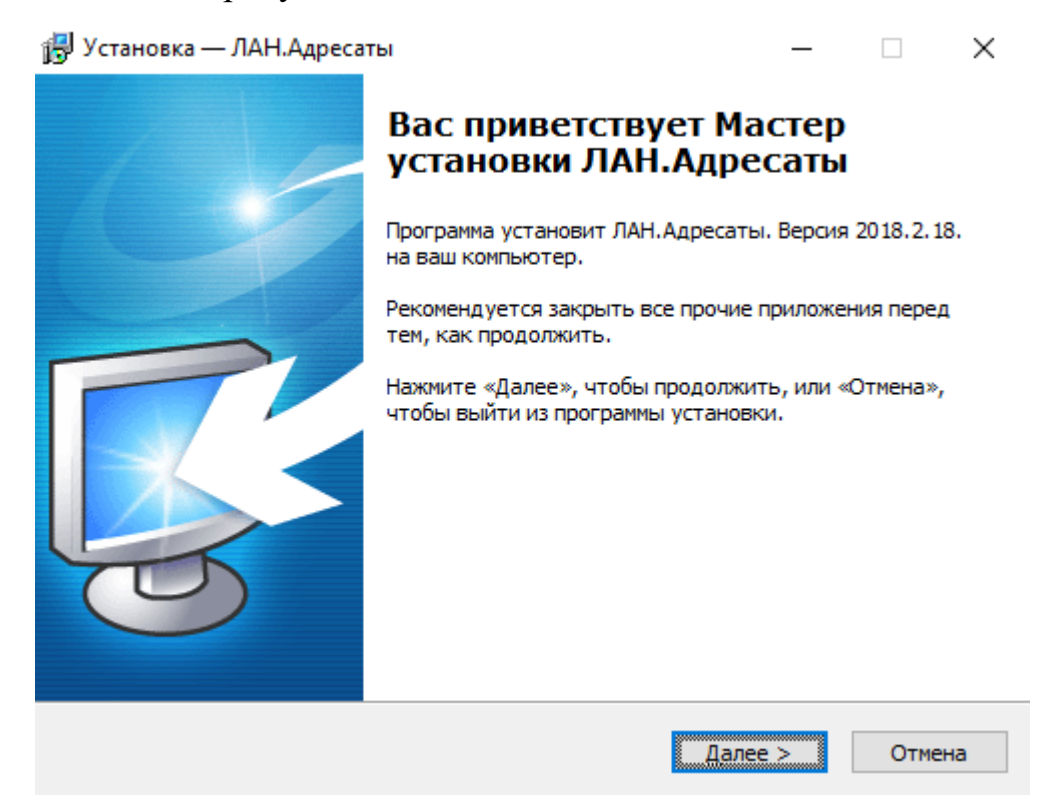

Рисунок 8 – Мастер установки ЛАН.Адресаты.

Указать каталог файловой системы, в который требуется установить компоненты во втором окне мастера инсталляции, и нажать на кнопку «Далее» как показано на рисунке [2.](#page-1-0)

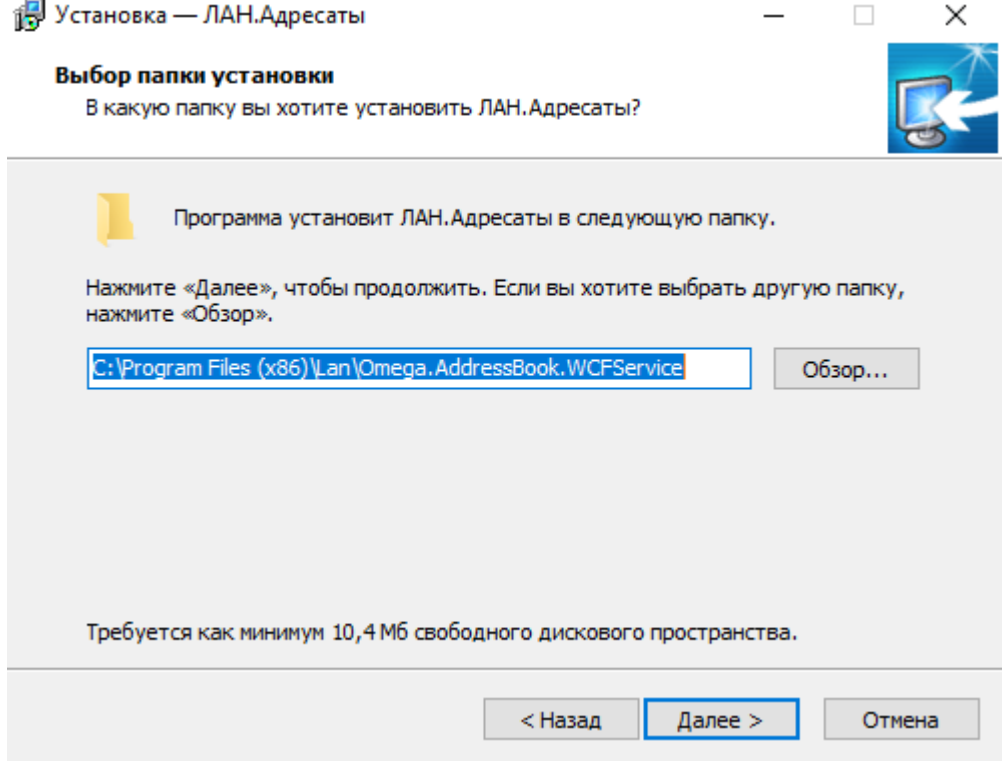

Рисунок 9 – ЛАН.Адресаты. Выбор директории установки

Выбрать тип процесса установки в третьем окне мастера, как показано на рисунке [3,](#page-2-0) и нажать на кнопку «Далее». Мастером инсталляции предусмотрены следующие варианты установки:

- Полная установка;
- Обновление установленной программы.

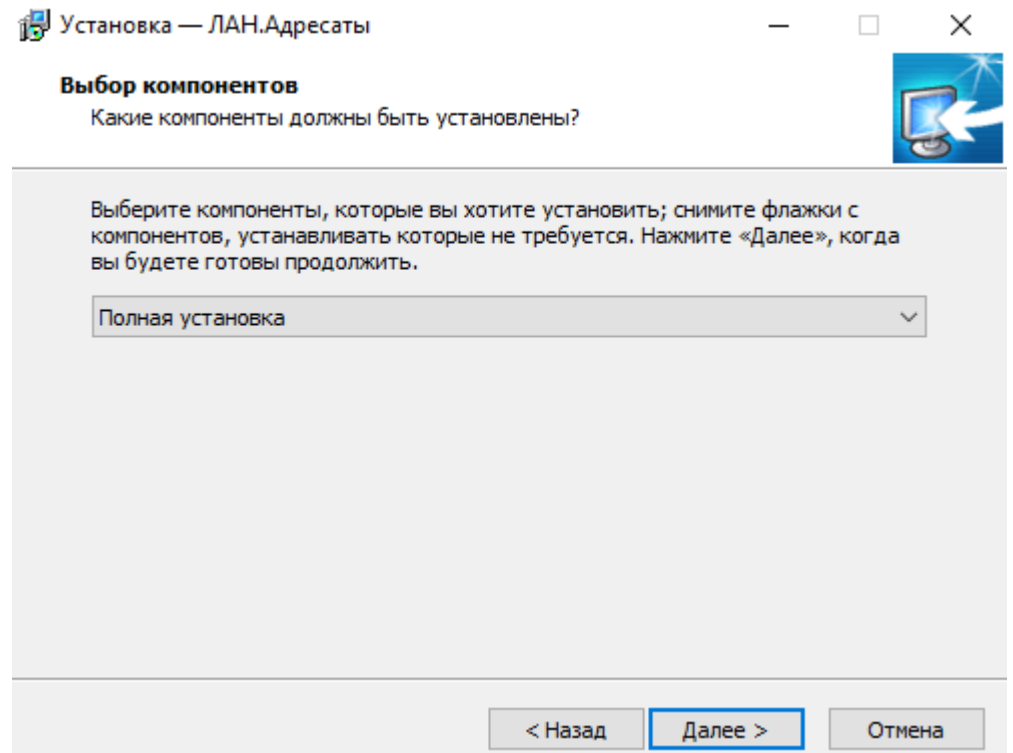

Рисунок 10 – ЛАН.Адресаты. Выбор типа установки

Присвоить имя директории, создаваемой в панели меню «Пуск» для отображения пользователю в четвертом окне мастера и нажать на кнопку «Далее», как показано на рисунке [4.](#page-3-0)

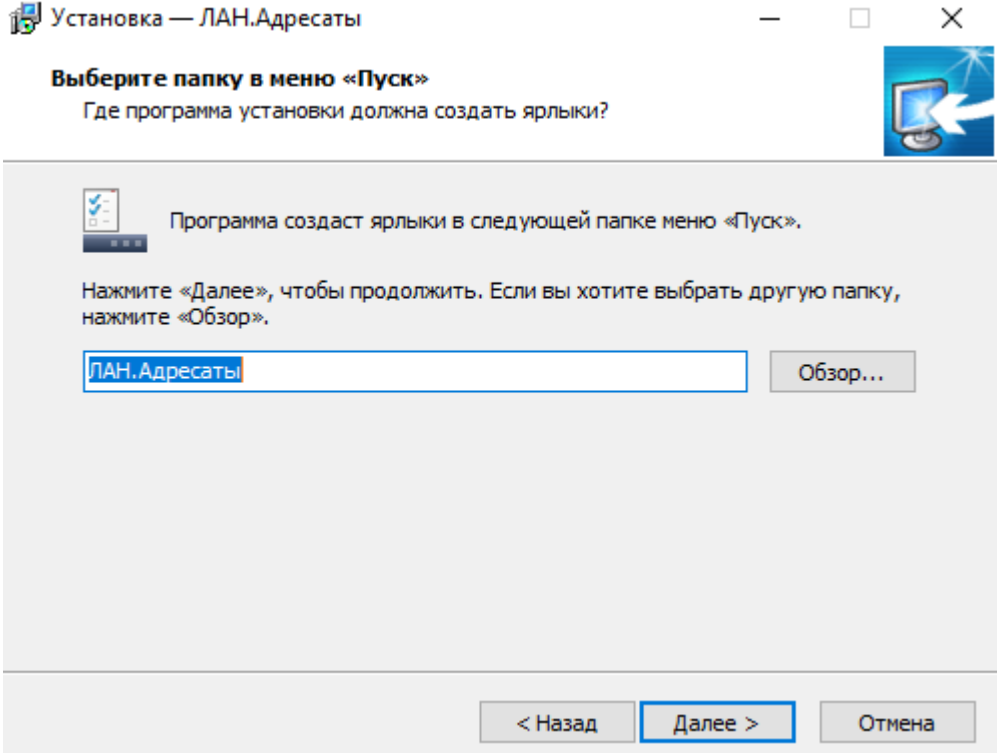

Рисунок 11 – ЛАН.Адресаты. Присвоение имя директории

 Нажать кнопку «Установить» на шестом окне мастера, изображенном на рисунке [6,](#page-5-0) и дождаться окончания процесса установки.

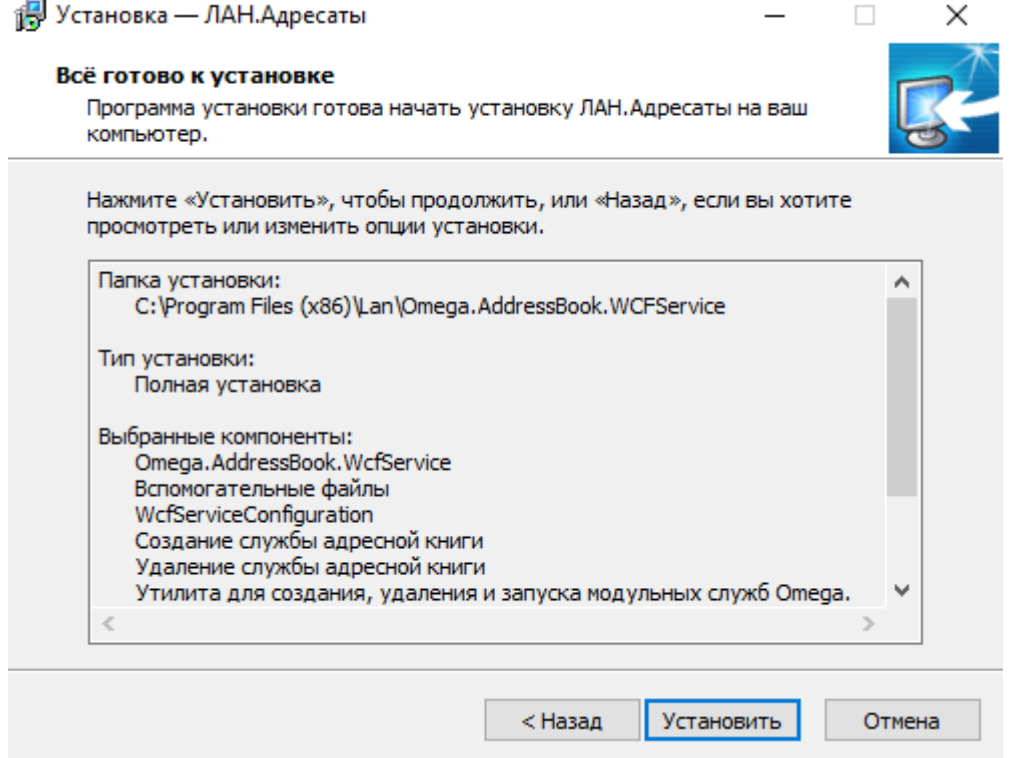

Рисунок 12 – ЛАН.Адресаты. Установка

Завершить работу с мастером установки нажав кнопку «Завершить», рисунок [7.](#page-6-0)

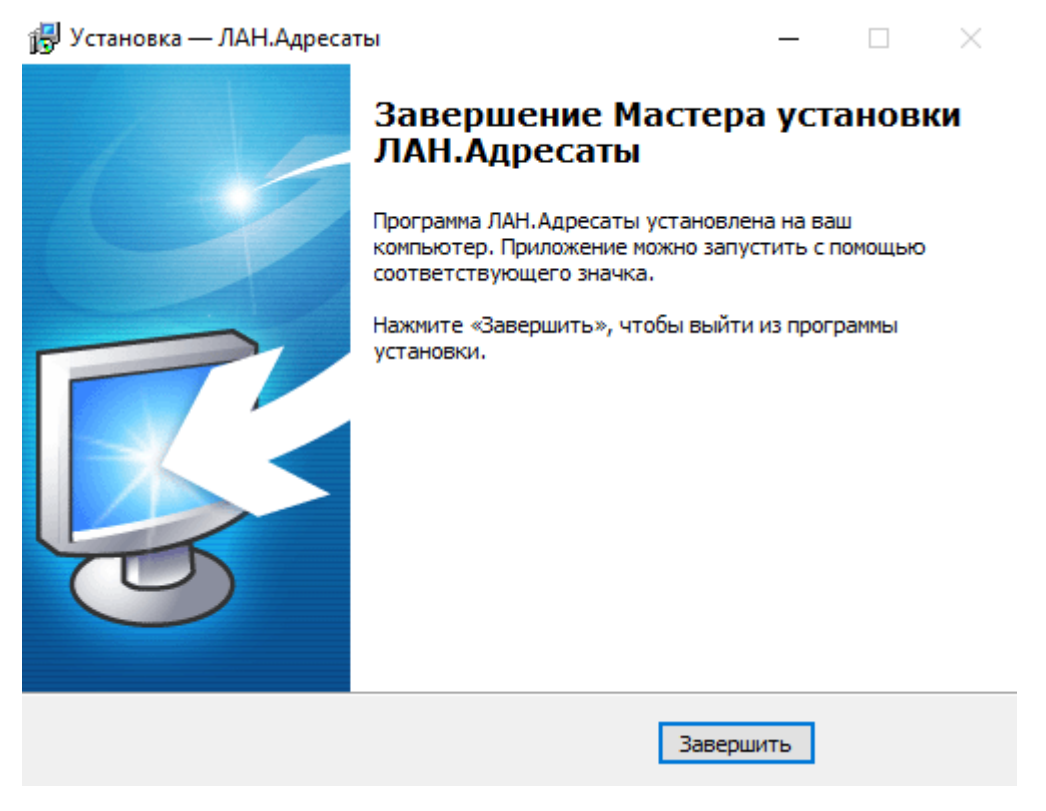

Рисунок 13 – ЛАН.Адресаты. Завершение Мастера установки

## **3 Запуск программного компонента «ЛАН.АРМ»**

Запуск программного средства осуществляется нажатием по ярлыку программного средства «ЛАН.АРМ», по умолчанию расположенного по пути: меню «Пуск» - папка «ЛАН. АРМ».

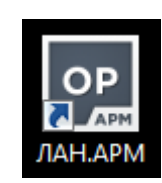

Рисунок 14 – Ярлык «ЛАН.АРМ»

В результате будет отображен главный интерфейс программы.

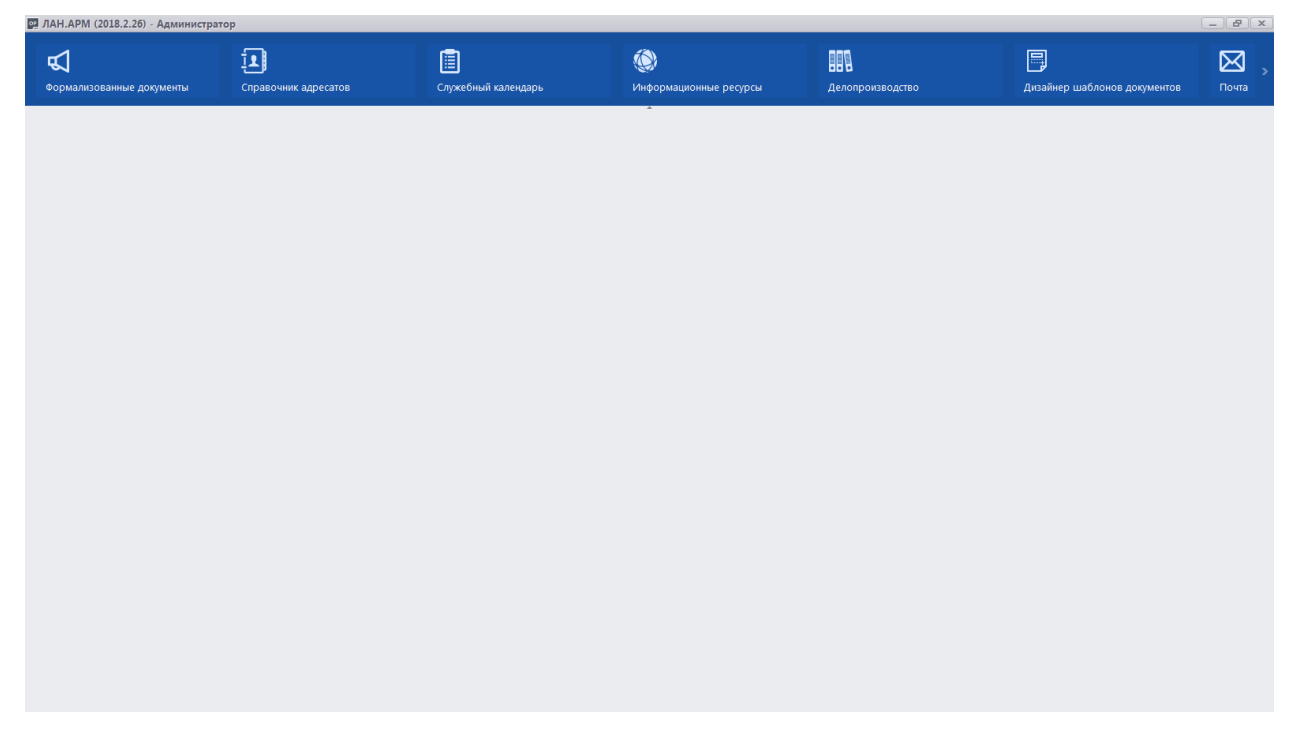

Рисунок 15 – Главный интерфейс программы «ЛАН.АРМ»